# Guía de instalación de McAfee Client Proxy 4.3.x

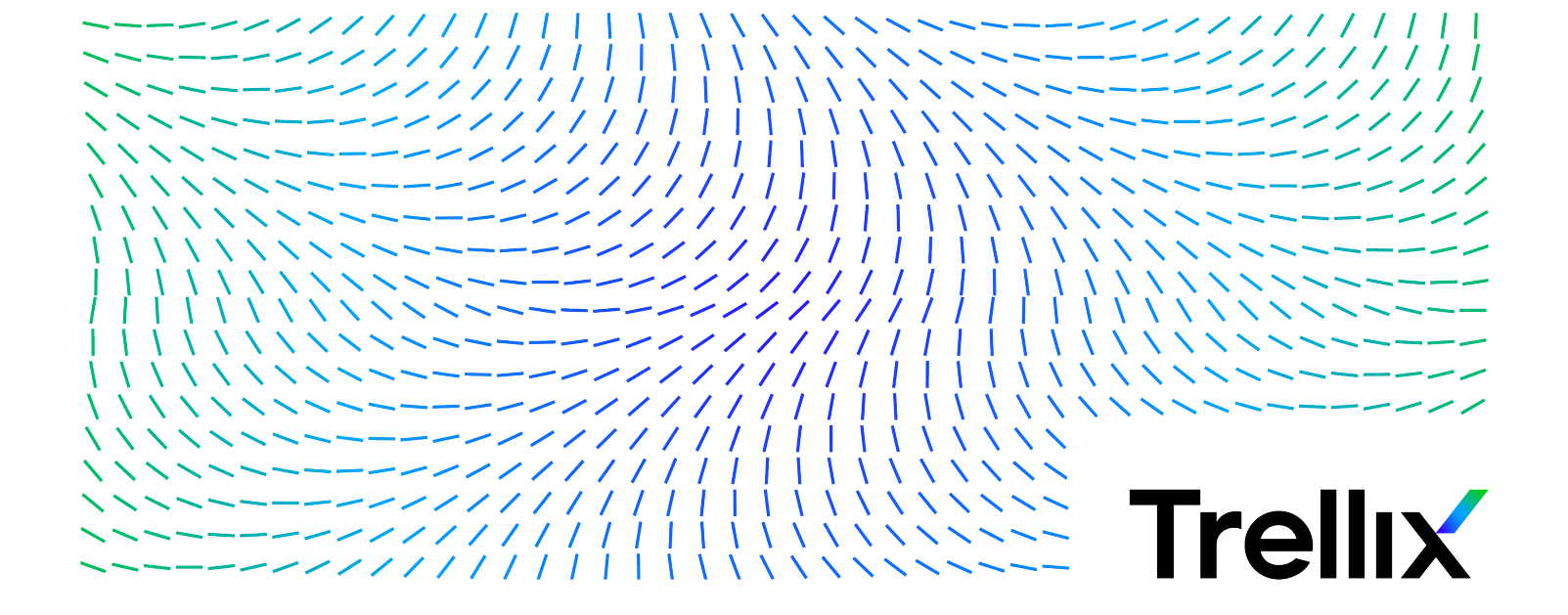

# Contenido

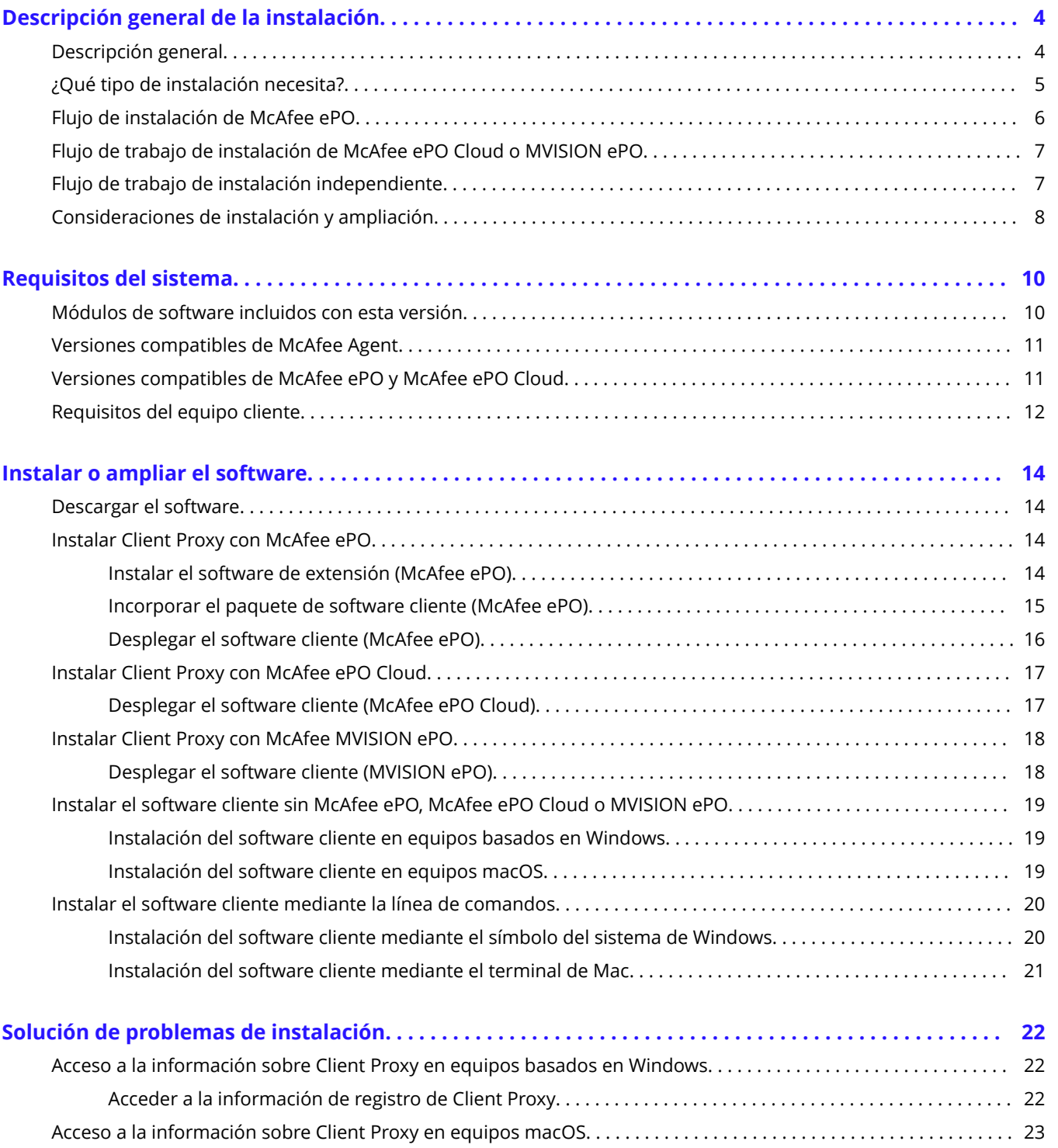

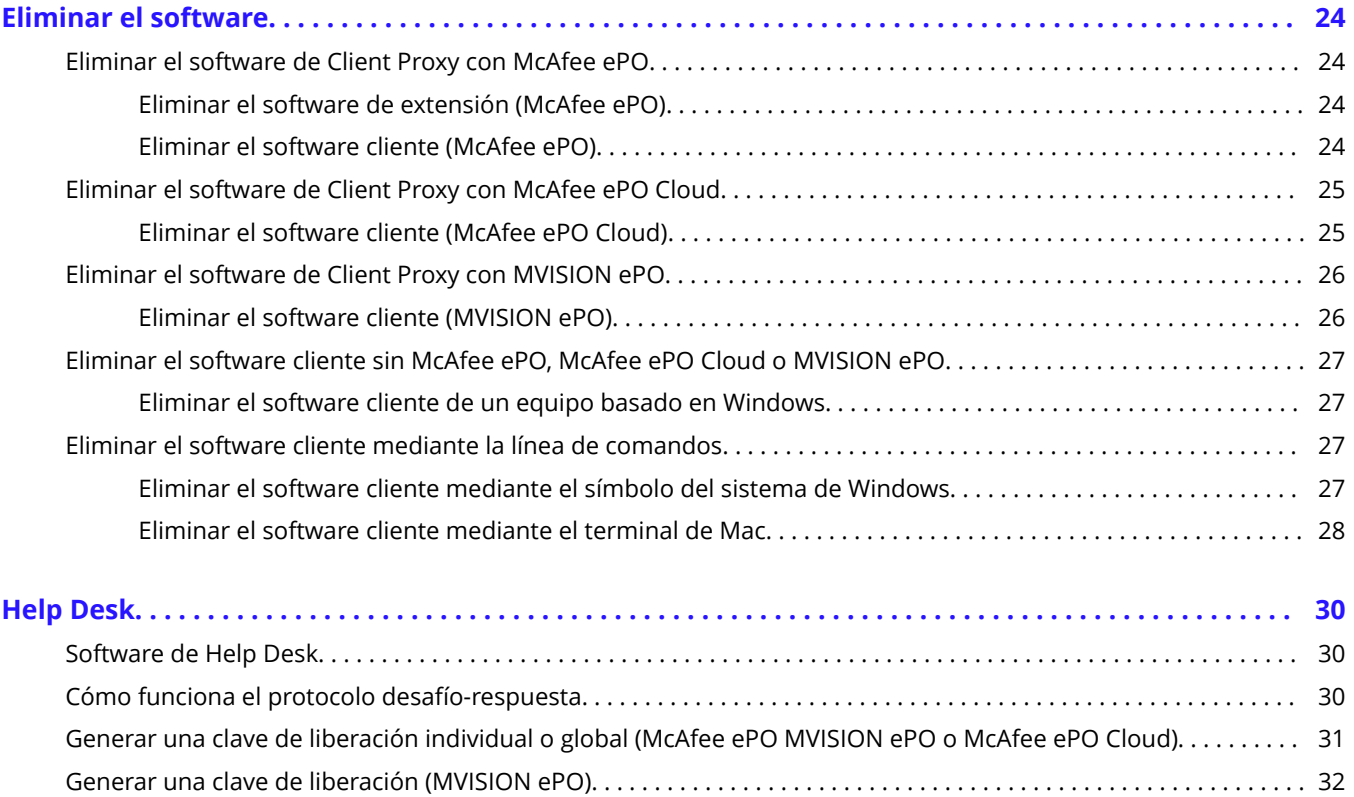

# <span id="page-3-0"></span>**Descripción general de la instalación Descripción general**

McAfee® Client Proxy consta de software cliente y de servidor, cuyos detalles de despliegue dependen de la plataforma de administración que utilice.

Client Proxy se gestiona con McAfee® ePolicy Orchestrator® (McAfee® ePO™) , McAfee® ePolicy Orchestrator® Cloud (McAfee® ePO™ Cloud) o McAfee® MVISION ePO. Aunque Client Proxy es un producto gestionado, el usuario o los equipos cliente de su organización se pueden ser gestionados o no gestionados.

### **Software de servidor**

El software de servidor agrega la funcionalidad de servidor de Client Proxy en McAfee ePO, McAfee ePO Cloud o MVISION ePO. Como el software de servidor amplía la funcionalidad de la plataforma de administración, se le denomina software de extensión o extensión. También se denomina administrador.

### **Software cliente**

Los equipos cliente se pueden administrar con McAfee ePO, McAfee ePO Cloud o MVISION ePO. Los equipos cliente gestionados se llaman endpoints. Los clientes no gestionados se llaman equipos independientes.

El despliegue del software cliente en los equipos cliente depende de si están gestionados o son independientes. El despliegue de la directiva de Client Proxy también depende de si los equipos cliente están gestionados o son independientes.

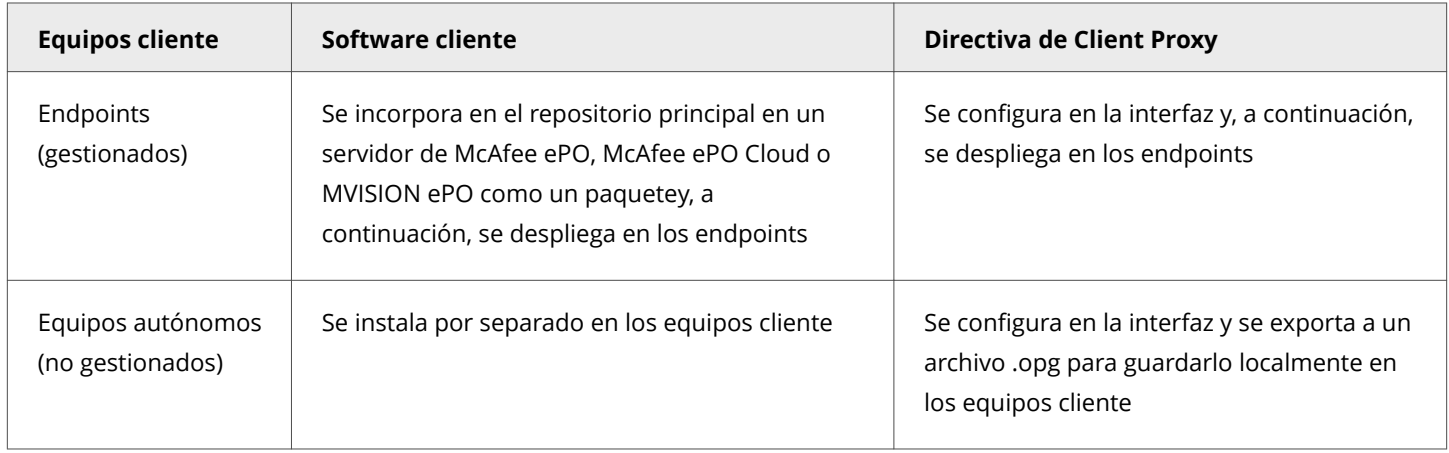

### **Detalles del despliegue**

Esta tabla resume cómo se despliega el software cliente y de servidor cuando Client Proxy se gestiona con McAfee ePO, McAfee ePO Cloud o MVISION ePO.

<span id="page-4-0"></span>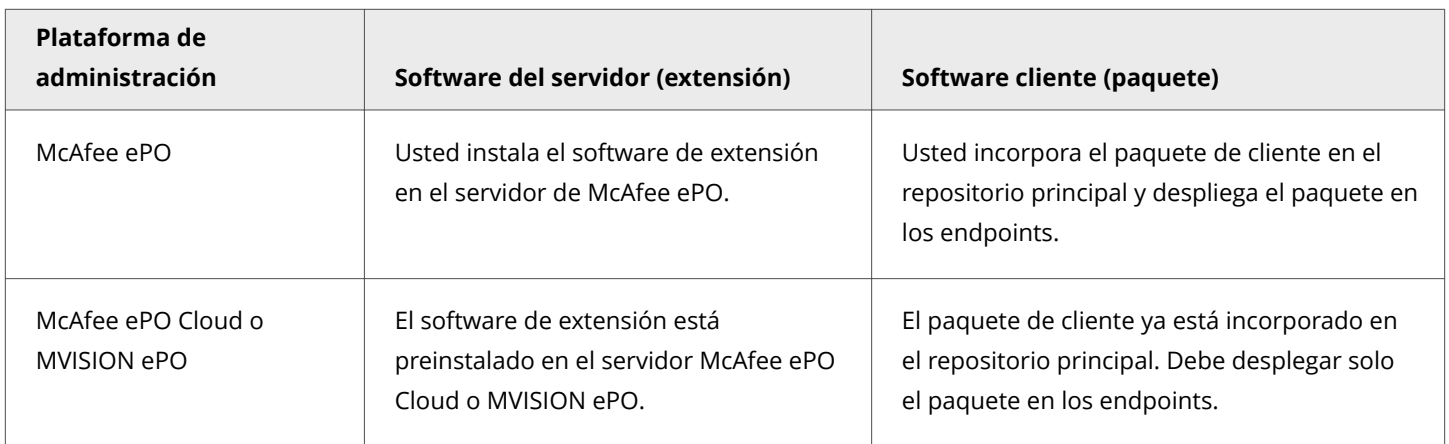

# **¿Qué tipo de instalación necesita?**

El tipo de instalación depende de si se va a administrar Client Proxy con McAfee ePO, McAfee ePO Cloud o MVISION ePO, y de si los equipos cliente son gestionados o autónomos.

El software de Client Proxy consta del software de servidor o extensión y el paquete de software cliente.

### **Software de extensión**

Cuando Client Proxy se gestiona con McAfee ePO Cloud o MVISION ePO, no hay ningún software de extensión para instalar.

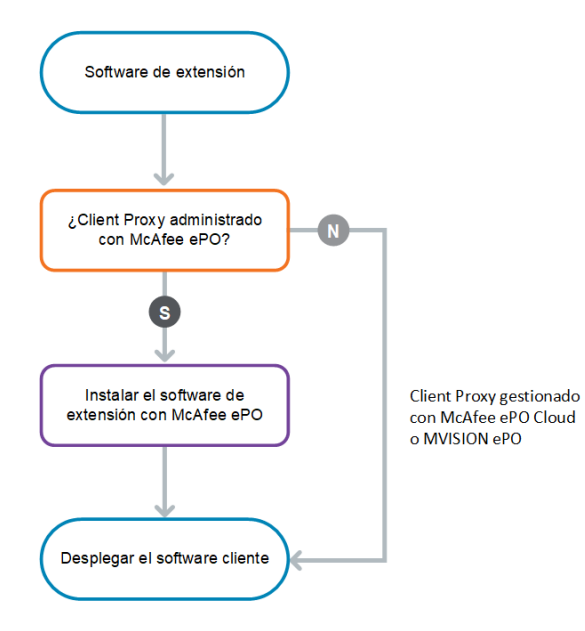

### <span id="page-5-0"></span>**Software cliente**

El software cliente se puede instalar como una aplicación en los equipos cliente o desplegarse desde la plataforma de administración de McAfee ePO, McAfee ePO Cloud o MVISION ePO.

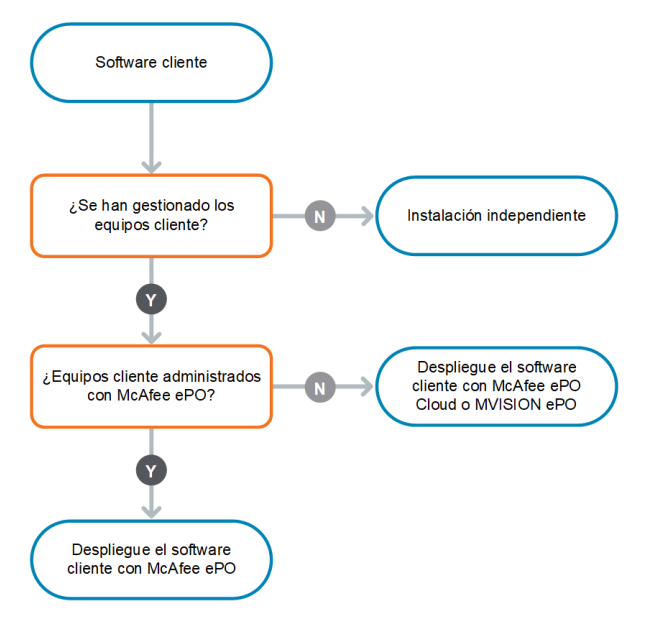

# **Flujo de instalación de McAfee ePO**

Una instalación con McAfee ePO consta de varios pasos de alto nivel.

Una vez que descargue el software, puede realizar las tareas restantes en la interfaz de McAfee ePO.

- 1. Descargue el software desde [McAfee Content & Cloud Security Portal](https://contentsecurity.mcafee.com).
- 2. Instale el software de extensión en el servidor de McAfee ePO.
- 3. Incorpore el paquete de software cliente en el repositorio principal del servidor de McAfee ePO.
- 4. Despliegue el software cliente en los endpoints.

<span id="page-6-0"></span>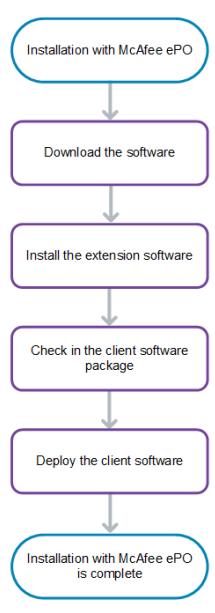

## **Flujo de trabajo de instalación de McAfee ePO Cloud o MVISION ePO**

Una instalación con McAfee ePO Cloud o MVISION ePO consta de un paso de alto nivel: desplegar el software cliente en los endpoints.

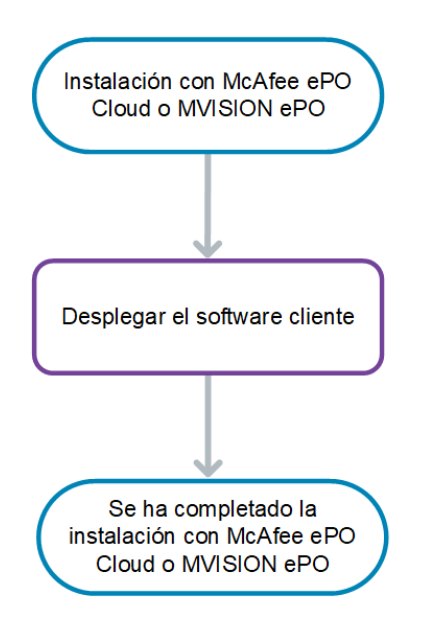

# **Flujo de trabajo de instalación independiente**

<span id="page-7-0"></span>Siga este flujo de trabajo si desea una instalación independiente y los equipos cliente no se administran con McAfee ePO, McAfee ePO Cloud o MVISION ePO.

- 1. Descargue el software desde [McAfee Content & Cloud Security Portal](https://contentsecurity.mcafee.com).
- 2. Localice el software cliente para su sistema operativo:
	- Windows
	- **Note**

Antes de instalar Client Proxy en sistemas Windows, compruebe el atributo Case Sensitivity en el directorio de instalación. El atributo Case Sensitivity debe deshabilitarse en el directorio de instalación. La instalación de Client Proxy falla si el atributo Case Sensitivity está habilitado.

- macOS
- 3. Para instalar el software en los equipos cliente, puede ejecutar el archivo ejecutable de instalación:
	- Desde el navegador de archivos de su sistema
	- Desde la línea de comandos

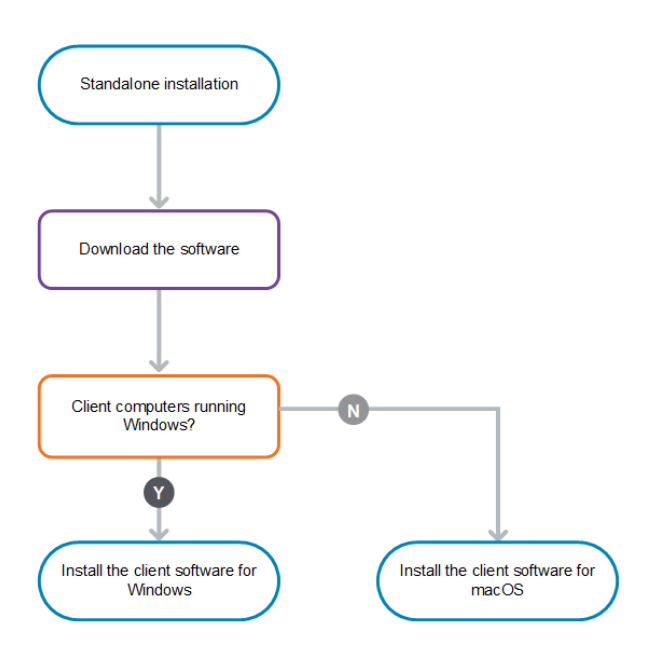

# **Consideraciones de instalación y ampliación**

Las tareas para instalar y ampliar el software Client Proxy son las mismas. Los detalles dependen de la plataforma de administración que utilice.

• McAfee ePO: desde la interfaz de McAfee ePO, puede instalar, ampliar y administrar el Client Proxy software en un McAfee ePO servidor desplegado en la red de su organización.

• McAfee ePO Cloud o MVISION ePO: un equipo de expertos en seguridad de McAfee instala y amplía el software de Client Proxy en un servidor de McAfee ePO Cloud o de MVISION ePO. Puede administrar el software desde la interfaz de McAfee ePO Cloud o de MVISION ePO.

### $\hat{\mathbb{A}}$  Caution

No se admite la ampliación automática de una versión de software preliminar. Para ampliar a una versión comercial del software, primero debe desinstalar la versión preliminar.

# <span id="page-9-0"></span>**Requisitos del sistema Módulos de software incluidos con esta versión**

Puede ver los números de compilación de los módulos de software incluidos con esta versión de Client Proxy.

#### **Client Proxy gestionado con McAfee ePO**

Los módulos de software se incluyen en el archivo ejecutable de instalación.

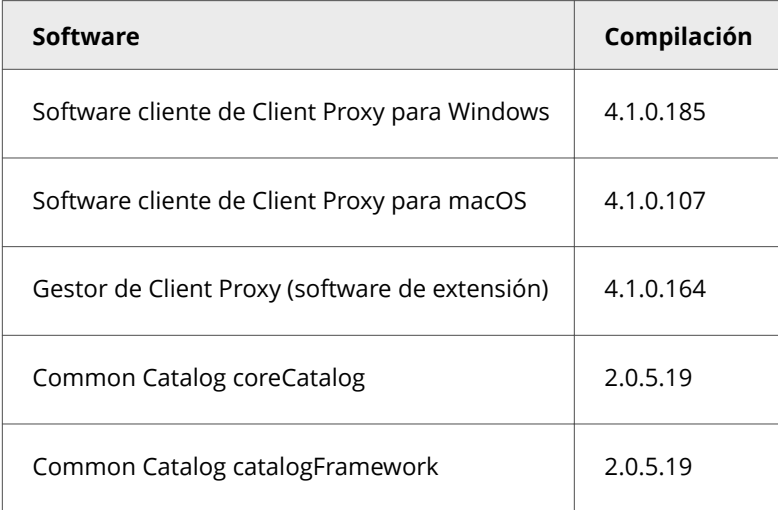

#### **Client Proxy gestionado con McAfee ePO Cloud**

Los módulos de software se preinstalan en la McAfee ePO Cloud servidor o incorporado al repositorio principal.

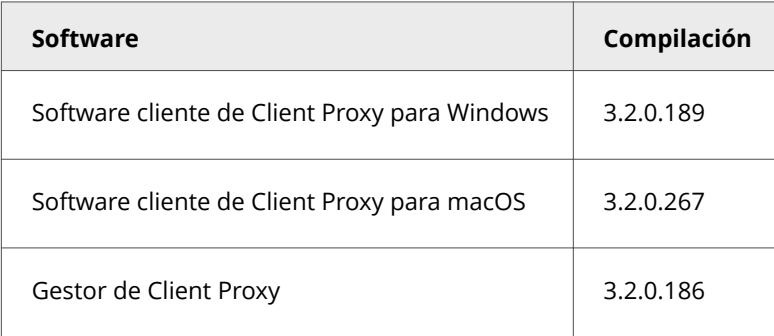

### **Client Proxy gestionado con MVISION ePO**

Los módulos de software se preinstalan en la MVISION ePO servidor o incorporado al repositorio principal.

<span id="page-10-0"></span>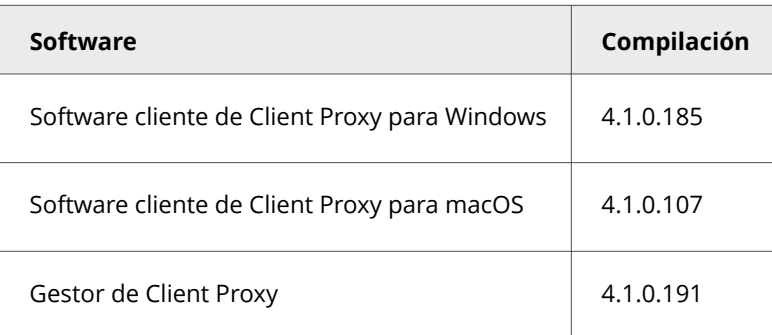

# **Versiones compatibles de McAfee Agent**

Cada versión de Client Proxy es compatible con versiones específicas de McAfee® Agent. Esta información es diferente para cada plataforma de administración.

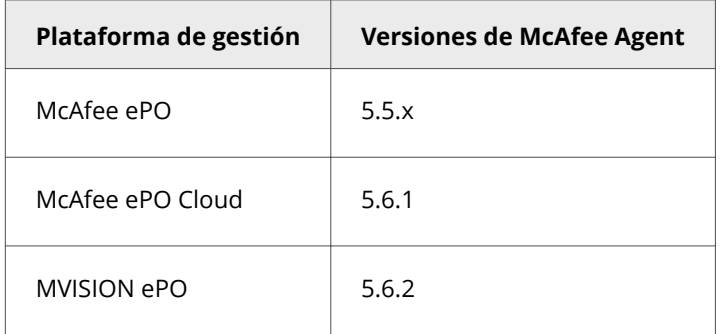

Para obtener más información sobre McAfee Agent, consulte el artículo [KB51573.](https://kc.mcafee.com/corporate/index?page=content&id=KB51573)

# **Versiones compatibles de McAfee ePO y McAfee ePO Cloud**

Esta versión de Client Proxy es compatible con versiones específicas del software de la plataforma de administración.

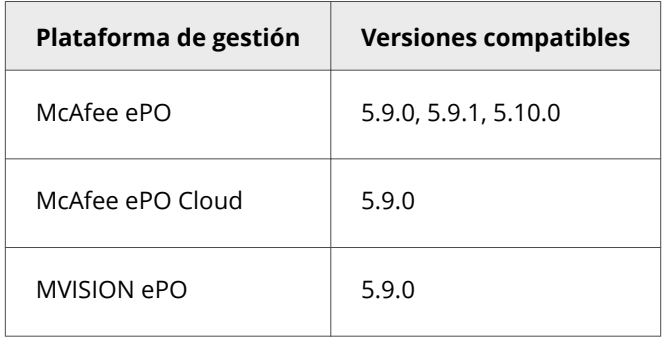

# <span id="page-11-0"></span>**Requisitos del equipo cliente**

El software cliente de Client Proxy se ejecuta en los equipos cliente. Antes de desplegar el software en los equipos, verifique que cumplen los requisitos de hardware y del sistema operativo.

#### **Requisitos de hardware**

- **RAM**: 1 GB como mínimo (se recomienda 2 GB)
- **Disco duro**: 300 MB como mínimo de espacio libre en el disco (se recomienda 500 MB)

#### **Sistemas operativos compatibles**

- Windows Server 2008 R2
- Windows Server 2012
- Windows Server 2012 R2
- Windows Server 2016
- Windows 8 (sin incluir Windows 8 RT Edition)
- Windows 8.1 Actualización 1
- Windows 10 versión 1507
- Windows 10 versión 1607 (Anniversary Update)
- Windows 10 versión 1703 (Creators Update)
- Windows 10 versión 1709 (Fall Creators Update)
- Windows 10 versión 1803 (actualización de abril de 2018)
- Windows 10 versión 1809 (actualización de octubre de 2018)
- Vista previa de la versión de Windows 10 1903 (compilación 18362)
- Windows 10 versión 1909
- Windows 10 versión 2004
- Windows 10 21H1
- macOS Big Sur 11.2

### *A* Note

Client Proxy 4.0.0 no es compatible con macOS 10.15 (Catalina), pero sí lo es con macOS Big Sur 11.2 y versiones posteriores. Las versiones más antiguas de Client Proxy no son compatibles con macOS Big Sur 11.2.

#### **Actualizar Client Proxy a la versión 4.0.0**

Client Proxy 4.0.0 se ejecuta en macOS Big Sur 11.2 y versiones posteriores.

1. Actualice el sistema Mac a la versión más reciente de Big Sur.

Client Proxy muestra un estado de error en el controlador después de actualizar el Mac cuando ha instalado una versión más antigua de Client Proxy. Este error está previsto.

2. Instale Client Proxy 4.0.0 utilizando el método de instalación tradicional, tal como se describe en la sección *Instalar o actualizar el software*.

3. Cuando se muestre la alerta de McAfee para permitir la extensión del sistema de McAfee a través de **Seguridad y privacidad**, haga clic en **Permitir**.

McAfeeSystemExtension carga archivos de Client Proxy solo cuando usted hace clic en **Permitir**. Los archivos de Client Proxy se bloquean si usted no hace clic en **Permitir**. El consentimiento del usuario se puede gestionar en segundo plano (sin intervención del usuario) en los sistemas gestionados por Mobile Device Management (MDM). Para obtener más información, consulte el artículo de la base de conocimiento de McAfee [KB94092](https://kc.mcafee.com/corporate/index?page=content&id=KB90232).

### *A* Note

El estado de conectividad de Client Proxy se mantiene como KxtAuthErr User Consent hasta que seleccione "permitir".

# <span id="page-13-0"></span>**Instalar o ampliar el software**

# **Descargar el software**

Descargue el software cliente y de servidor de Client Proxy desde McAfee Content & Cloud Security Portal a su sistema administrador.

### **Note**

Si utiliza McAfee ePO Cloud o MVISION ePO, no necesitará descargar ni instalar ningún software.

### **Procedimiento**

- 1. Inicie sesión en el sistema administrador como administrador.
- 2. Vaya a [McAfee Content & Cloud Security Portal.](https://contentsecurity.mcafee.com)
- 3. Introduzca su nombre de usuario y contraseña y, a continuación, haga clic en **Iniciar sesión**.
- 4. Seleccione **Productos → McAfee Web Gateway → Descargas → Herramientas**.
- 5. En **McAfee Client Proxy**, haga clic en el icono del archivo .zip para la versión de Client Proxy que desee descargar y, a continuación, haga clic en **Descargar**.
- 6. Haga clic en **Guardar archivo** y, a continuación, haga clic en **Aceptar**.
- 7. En la carpeta de descargas, extraiga el contenido del archivo .zip en una carpeta del sistema para su uso posterior.

### **Resultados**

Los archivos del software cliente y de servidor de Client Proxy se descargan en el sistema.

# **Instalar Client Proxy con McAfee ePO**

# **Instalar el software de extensión (McAfee ePO)**

Instale la extensión de Client Proxy en el servidor de McAfee ePO.

#### **Antes de empezar**

•

El software debe descargarse desde [McAfee Content & Cloud Security Portal](https://contentsecurity.mcafee.com) a su sistema.

•

Debe haber iniciado sesión en el servidor de McAfee ePO como administrador.

<span id="page-14-0"></span>El archivo de la extension .zip incluye:

- Administrador de Client Proxy (el software servidor)
- McAfee® Common Catalog

#### **Procedimiento**

- 1. En el menú de McAfee ePO, seleccione **Software → Extensiones** y, a continuación, haga clic en **Instalar extensión**.
- 2. Haga clic en **Examinar** y, a continuación, navegue hasta la carpeta que contiene los archivos de instalación.
- 3. En la subcarpeta del servidor, seleccione el archivo de extensión MCPSRVER1000\_a.b.c.x.zip. a.b.c es el número de versión del lanzamiento y x es el número de compilación del software.
- 4. Haga clic en **Abrir** y, a continuación, haga clic en **Aceptar** para abrir la ventana **Instalar paquete**.
- 5. Haga clic en **Aceptar** para ejecutar la instalación.

#### **Resultados**

El software de extensión de Client Proxy se instala en el servidor de McAfee ePO.

### **Incorporar el paquete de software cliente (McAfee ePO)**

Incorpore el paquete de software cliente en el repositorio principal del servidor de McAfee ePO.

#### **Antes de empezar**

•

El software debe descargarse desde [McAfee Content & Cloud Security Portal](https://contentsecurity.mcafee.com) a su sistema.

•

Debe haber iniciado sesión en el servidor de McAfee ePO como administrador.

- 1. En el menú de McAfee ePO, seleccione **Software → Repositorio principal** y, a continuación, haga clic en **Incorporar paquete**.
- 2. En **Tipo de paquete**, seleccione **Producto o actualización (.ZIP)**.
- 3. Haga clic en **Examinar** y, a continuación, navegue hasta la carpeta que contiene los archivos de instalación.
- 4. En la subcarpeta Cliente, navegue hasta la carpeta que contiene el software cliente para el sistema operativo que se esté utilizando en los endpoints:
	- Mac/Signed\_Package Mcp\_Mac\_Distribution a.b.c Build x Package #y.zip
	- Windows\Signed\_Package mcp-win a.b.c Build x Package #y.Zip
- <span id="page-15-0"></span>a.b.c es el número de versión del lanzamiento, x es el número de compilación e y es el número de paquete.
- 5. Seleccione el archivo .zip, haga clic en **Abrir** y, a continuación, haga clic en **Siguiente**.
- 6. Revise las opciones del paquete y, a continuación, haga clic en **Guardar**.

El paquete de software cliente se agregará a la lista **Paquetes en el repositorio principal**.

# **Desplegar el software cliente (McAfee ePO)**

En la interfaz de McAfee ePO, cree y planifique una tarea para desplegar el software cliente en los endpoints con Windows o macOS.

#### **Antes de empezar**

•

Debe haber iniciado sesión en el servidor de McAfee ePO como administrador.

- El software de extensión debe estar instalado en el servidor de McAfee ePO.
- La compilación más reciente del software cliente debe incorporarse al repositorio principal.
- Una compilación compatible de McAfee Agent debe incorporarse al repositorio principal e instalarse en los endpoints.

Tras la instalación, el software cliente se ejecuta inmediatamente sin reiniciar los endpoints. Pero no redirige el tráfico web hasta que se despliegue una directiva en los endpoints.

- 1. En el menú de McAfee ePO, seleccione **Sistemas → Árbol de sistemas**.
- 2. Seleccione el nivel organizativo donde desea instalar el software cliente. Para seleccionar todos los endpoints administrados por la plataforma, seleccione **Mi organización**.
- 3. Haga clic en **Tareas cliente asignadas**.
- 4. En la lista desplegable **Acciones**, seleccione **Nueva asignación de tareas cliente**.
- 5. En el **Generador de asignaciones de tareas cliente**, configure estas opciones en el orden mostrado y, a continuación, haga clic en **Crear nueva tarea**.
	- **Producto**: seleccione **McAfee Agent**.
	- **Tipo de producto**: seleccione **Despliegue de productos**.
- 6. En la ventana **Crear nueva tarea**:
	- a. Especifique un **Nombre de tarea**.
	- b. Seleccione **Mac** o **Windows** desde los ajustes **Plataformas de destino**.
- <span id="page-16-0"></span>c. En la lista desplegable **Productos y componentes**, seleccione la versión de **McAfee Client Proxy** (para Windows) o **McAfee Client Proxy para Mac OsX** que desea instalar en los endpoints.
- d. En la lista desplegable **Acción**, seleccione **Instalar**.
- e. Haga clic en **Guardar**.
- 7. Verifique que se ha seleccionado **Activado** para el **Estado de planificación**.
- 8. En la lista desplegable **Tipo de planificación**, seleccione **Ejecutar inmediatamente**.
- 9. Haga clic en **Guardar**.

La próxima vez que McAfee Agent compruebe si hay actualizaciones, ejecutará esta tarea y desplegará el software cliente en los endpoints.

# **Instalar Client Proxy con McAfee ePO Cloud**

# **Desplegar el software cliente (McAfee ePO Cloud)**

En la interfaz de McAfee ePO Cloud, cree y planifique una tarea para desplegar el software cliente en los endpoints con Windows o macOS.

### **Antes de empezar**

Debe iniciar sesión en el servidor de McAfee ePO Cloud como administrador.

Tras la instalación, el software cliente se ejecuta inmediatamente sin reiniciar los endpoints. Pero no redirige el tráfico web hasta que se despliegue una directiva en los endpoints.

- 1. En el menú de McAfee ePO Cloud, seleccione **Software → Despliegue de productos**.
- 2. Haga clic en **Nuevo despliegue**.
- 3. Especifique un nombre para este despliegue.
- 4. En la lista desplegable **Paquete**, seleccione la versión del software de Client Proxy que desea desplegar.
- 5. En la lista desplegable **Acción**, seleccione **Instalar**.
- 6. Haga clic en **Seleccionar por etiqueta o grupo** para abrir la ventana **Selección de sistemas**. Seleccionar un grupo del Árbol de sistemas da como resultado un despliegue continuo.
- 7. En la ficha **Árbol de sistemas**, seleccione **Mi organización** y, a continuación, haga clic en **Aceptar**.
- 8. En **Actualización automática**, seleccione **Desplegar automáticamente la versión más reciente de los productos**.
- 9. En la lista desplegable **Hora de inicio**, seleccione **Ejecutar inmediatamente**.

<span id="page-17-0"></span>La próxima vez que McAfee Agent compruebe si hay actualizaciones, ejecutará esta tarea y desplegará el software cliente en los endpoints.

# **Instalar Client Proxy con McAfee MVISION ePO**

# **Desplegar el software cliente (MVISION ePO)**

La nueva página de despliegue simplificado permite generar un vínculo de forma rápida y distribuirlo a los usuarios. Mediante el vínculo, los usuarios pueden descargar e instalar fácilmente los productos seleccionados en sus sistemas.

Antes de empezar a desplegar Client Proxy, asegúrese de que:

- Ha configurado su instancia de Client Proxy
- Ha iniciado sesión en Client Proxy

#### **Procedimiento**

- 1. En el menú de MVISION ePO, seleccione **Software → Despliegue de productos**
- 2. Edite el valor **Nombre del grupo** según sea necesario.
- 3. Seleccione Windows o macOS en la lista desplegable **Plataforma**. Asegúrese de seleccionar McAfee Client Proxy en

#### **Software de protección de endpoints**.

*M* Note

Client Proxy no es compatible con el sistema operativo Linux.

- 4. Seleccione las opciones de **Software de protección de endpoints**. Mantenga los valores predeterminados o cambie los productos que desea incluir.
- 5. En **Opciones avanzadas**, seleccione **El software se actualiza automáticamente a la versión más reciente**.
- 6. Haga clic en **Listo** para abrir el cuadro de diálogo **Instalar protección en otros equipos**.
- 7. Haga clic en **Descargar instalador** o **Copiar la URL en el portapapeles**.
- 8. Haga clic en **Cerrar**.

#### **Resultados**

Puede distribuir **McAfee Smart Installer** en sus sistemas o enviar la **URL de Smart Installer** a los usuarios.

El instalador inteligente de McAfee tarda unos minutos en ejecutarse; instala McAfee Agent. A continuación, después de una comunicación adicional entre MVISION ePO y McAfee Agent, se descarga e instala el software de Client Proxy.

# <span id="page-18-0"></span>**Instalar el software cliente sin McAfee ePO, McAfee ePO Cloud o MVISION ePO**

# **Instalación del software cliente en equipos basados en Windows**

Puede instalar el software cliente en un equipo independiente o de endpoints con Windows sin utilizar McAfee ePO o McAfee ePO Cloud.

### **Antes de empezar**

El software debe descargarse desde [McAfee Content & Cloud Security Portal](https://contentsecurity.mcafee.com) a su sistema.

• El archivo de la directiva debe tener el nombre MCPPolicy.opg y debe guardarse en esta carpeta para que Client Proxy empiece a redirigir el tráfico: C:\ProgramData\McAfee\MCP\Policy\.

### **Note**

•

Tras la instalación, el software cliente mueve automáticamente el archivo de directiva a C:\ProgramData\McAfee\MCP\Policy\. Si el archivo no se mueve, verifique que el servicio de Client Proxy (MCPService. exe) se está ejecutando. Si no es así, inicie el servicio introduciendo este comando en un símbolo del sistema: net start mepservice.

### **Procedimiento**

- 1. En la carpeta que contiene los archivos de instalación, vaya a \Client\Windows\Signed\_StandAlone\.
- 2. Haga doble clic en el archivo ejecutable del instalador adecuado para su sistema:
	- McpInstaller.x64.exe
	- McpInstaller.x86.exe
- 3. Acepte el acuerdo de licencia y, a continuación, siga las instrucciones del asistente de instalación.

#### **Resultados**

Después de que Client Proxy se haya instalado correctamente, se inicia la ejecución en los clientes. Si el archivo de la directiva se guarda de forma local, el software carga la directiva y empieza a redirigir el tráfico.

## **Instalación del software cliente en equipos macOS**

<span id="page-19-0"></span>Puede instalar el software cliente en un equipo independiente o de endpoints con macOS sin utilizar McAfee ePO o McAfee ePO Cloud.

#### **Antes de empezar**

•

El software debe descargarse desde [McAfee Content & Cloud Security Portal](https://contentsecurity.mcafee.com) a su sistema.

• El archivo de la directiva debe tener el nombre MCPPolicy.opg y debe guardarse en esta carpeta para que Client Proxy empiece a redirigir el tráfico: /usr/local/mcafee/mcp/policy/.

#### **Procedimiento**

- 1. En la carpeta que contiene los archivos de instalación, vaya a /Client/Mac/Signed\_StandAlone.
- 2. Haga doble clic en el archivo Mcp\_Mac\_Distribution a.b.c Compilación x Paquete #y.dmg.

a.b.c es el número de versión del lanzamiento, x es el número de compilación e y es el número de paquete.

- 3. En la carpeta que se abre, haga doble clic en el paquete de instalación McpDistribution.pkg.
- 4. Acepte el acuerdo de licencia y, a continuación, siga las instrucciones del asistente de instalación.

#### **Resultados**

Después de que Client Proxy se haya instalado correctamente, se inicia la ejecución en los clientes. Si el archivo de la directiva se guarda de forma local, el software carga la directiva y empieza a redirigir el tráfico.

# **Instalar el software cliente mediante la línea de comandos**

## **Instalación del software cliente mediante el símbolo del sistema de Windows**

Puede utilizar el símbolo del sistema de Windows para instalar el software cliente en un equipo independiente o de endpoints.

- 1. Cree la siguiente carpeta si no existe: C:\Windows\Temp\McAfeeLogs\
- 2. Abra el **Símbolo del sistema de administrador**.
- 3. Copie y pegue uno de estos comandos en el símbolo del sistema y, a continuación, haga clic en **Introducir**.
- <span id="page-20-0"></span>• Instalación de 32 bits: MCPInstaller.x86.exe REBOOT=ReallySuppress /q /L\*V+ "C:\Windows\Temp\McAfeeLogs \MCPInstall.log"
- Instalación de 64 bits MCPInstaller.x64.exe REBOOT=ReallySuppress /q /L\*V+ "C:\Windows\Temp\McAfeeLogs \MCPInstall.log"

El software cliente se instala en el equipo basado en Windows.

# **Instalación del software cliente mediante el terminal de Mac**

Puede utilizar el terminal de Mac para instalar el software cliente en un equipo independiente o de endpoints.

### **Procedimiento**

- 1. Abra el terminal de Mac.
- 2. Vaya a la carpeta que contiene el paquete de instalación de Client Proxy: McpDistribution.pkg.
- 3. Para crear una subcarpeta para el registro de la instalación, introduzca este comando:

#### mkdir log\_folder

4. En el mismo directorio que el paquete de instalación, introduzca este comando: sudo installer -verbose -dumplog -pkg McpDistribution.pkg -target / > log\_folder/mcp\_install.log 2>&1

### **Resultados**

El software cliente se instala en el equipo macOS.

# <span id="page-21-0"></span>**Solución de problemas de instalación**

# **Acceso a la información sobre Client Proxy en equipos basados en Windows**

Puede pedir a los usuarios que proporcionen información sobre el software de Client Proxy instalado en sus equipos basados en Windows.

### **Procedimiento**

- 1. En un equipo basado en Windows, haga clic en **Inicio → Todos los programas → McAfee** y, a continuación, haga clic en **Acerca de McAfee Client Proxy**.
- 2. En la ventana **McAfee Client Proxy**, consulte esta información:
	- **Número de versión**: número de versión y compilación del software cliente instalado en el equipo
	- Proxy activo: dirección del servidor de proxy donde el software cliente está redirigiendo el tráfico
	- **Estado de la conexión**: muestra si el equipo está conectado a la red
	- **EspMode**: muestra si Client Proxy está instalado y en ejecución en el equipo
	- **Nombre de directiva**: nombre de la directiva que está aplicando el software cliente
	- **Revisión de directiva**: número de revisión de la directiva que está aplicando el software cliente
	- **Marca de tiempo de la directiva**: hora a la que se ha desplegado la directiva en el equipo
	- **Estado**: muestra si Client Proxy funciona en modo activo o pasivo
- 3. Para cerrar la ventana, haga clic en **Aceptar**.

# **Acceder a la información de registro de Client Proxy**

Puede ver los detalles del software de Client Proxy, como la versión de Client Proxy, su estado, los detalles del proxy activo, los detalles sobre la directiva, la versión de la directiva y los detalles de la plataforma de gestión, gestionada por McAfee ePO o MVISION Unified Cloud Edge (UCE), en el Editor del Registro de los equipos basados en Windows.

- 1. Para abrir el Editor del Registro, lleve a cabo una de las siguientes acciones:
	- En un equipo basado en Windows, haga clic en **Inicio → Ejecutar**, introduzca regedit en **Open: box** (Abrir: box) y seleccione **Aceptar**.
	- En el cuadro de búsqueda de la barra de tareas, escriba regedit y seleccione el primer resultado para el Editor del Registro.
- 2. Para ver las claves de registro de Client Proxy, vaya a la carpeta \HKEY\_LOCAL\_MACHINE\SOFTWARE\McAfee\MCP:
	- **Acerca de**: detalles de proxy activos, estado de Client Proxy, nombre de la directiva y estado de las conexiones.
	- **General**: versión de Client Proxy instalada, directorio de instalación, ruta de instalación y plataforma de gestión.
- **Propiedades > Directiva**: nombre y número de revisión de la directiva.
- <span id="page-22-0"></span>3. Haga clic en **X** para cerrar la ventana.

# **Acceso a la información sobre Client Proxy en equipos macOS**

Puede pedir a los usuarios que proporcionen información sobre el software de Client Proxy instalado en sus equipos macOS.

- 1. En un equipo macOS, haga clic en el menulet de McAfee y, a continuación, seleccione **Acerca de McAfee Endpoint Protection for Mac**.
- 2. En la sección **Client Proxy**, consulte esta información:
	- Número de versión y compilación del software cliente: versión y número de compilación del software cliente instalado en el equipo
	- Nombre de la directiva: nombre de la directiva que está aplicando el software cliente
	- Revisión de directivas: número de revisión de la directiva que está aplicando el software cliente
	- Fecha de modificación de directiva: hora de la última actualización de la directiva
	- Servidor proxy: dirección del servidor proxy en la que el software cliente está redirigiendo el tráfico
- 3. Para comprobar que está conectado al servidor de proxy: en el menulet, seleccione el panel. Se muestra este mensaje: Client Proxy: redirección.

# <span id="page-23-0"></span>**Eliminar el software Eliminar el software de Client Proxy con McAfee ePO**

# **Eliminar el software de extensión (McAfee ePO)**

Elimine el software de extensión de Client Proxy del servidor de McAfee ePO.

#### **Antes de empezar**

Debe haber iniciado sesión en el servidor de McAfee ePO como administrador.

#### **Procedimiento**

- 1. En el menú de McAfee ePO, seleccione **Software → Extensiones**.
- 2. En la lista **Extensiones**, seleccione **McAfee Client Proxy**.
- 3. Haga clic en **Eliminar**.

#### **Resultados**

El software de extensión de Client Proxy se elimina del servidor de McAfee ePO.

# **Eliminar el software cliente (McAfee ePO)**

En la interfaz de McAfee ePO, cree y planifique una tarea para eliminar el software cliente de los endpoints con Windows o macOS.

#### **Antes de empezar**

Debe haber iniciado sesión en el servidor de McAfee ePO como administrador.

- 1. En el menú de McAfee ePO, seleccione **Sistemas → Árbol de sistemas**.
- 2. Seleccione el nivel organizativo donde desea eliminar el software cliente. Para seleccionar todos los endpoints administrados por la plataforma, seleccione **Mi organización**.
- 3. Haga clic en **Tareas cliente asignadas**.
- 4. En la lista desplegable **Acciones**, seleccione **Nueva asignación de tareas cliente**.
- 5. En el **Generador de asignaciones de tareas cliente**, configure estas opciones en el orden mostrado y, a continuación, haga clic en **Crear nueva tarea**.
- <span id="page-24-0"></span>• **Producto**: seleccione **McAfee Agent**.
- **Tipo de producto**: seleccione **Despliegue de productos**.
- 6. En la ventana **Crear nueva tarea**:
	- a. Especifique un **Nombre de tarea**.
	- b. Seleccione **Mac** o **Windows** desde los ajustes **Plataformas de destino**.
	- c. En la lista desplegable **Productos y componentes**, seleccione la versión de **McAfee Client Proxy** (para Windows) o **McAfee Client Proxy para Mac OsX** que desea eliminar de los endpoints.
	- d. En la lista desplegable **Acción**, seleccione **Eliminar**.
	- e. Haga clic en **Guardar**.
- 7. Verifique que se ha seleccionado **Activado** para el **Estado de planificación**.
- 8. En la lista desplegable **Tipo de planificación**, seleccione **Ejecutar inmediatamente**.
- 9. Haga clic en **Guardar**.

La próxima vez que McAfee Agent compruebe si hay actualizaciones, ejecutará esta tarea y eliminará el software cliente de los endpoints.

## **Eliminar el software de Client Proxy con McAfee ePO Cloud**

# **Eliminar el software cliente (McAfee ePO Cloud)**

En la interfaz de McAfee ePO Cloud, cree y planifique una tarea para eliminar el software cliente de los endpoints.

#### **Antes de empezar**

Debe iniciar sesión en el servidor de McAfee ePO Cloud como administrador.

- 1. En el menú de McAfee ePO Cloud, seleccione **Software → Despliegue de productos**.
- 2. Haga clic en **Nuevo despliegue**.
- 3. Especifique un nombre para este despliegue.
- 4. En la lista desplegable **Paquete**, seleccione la versión del software de Client Proxy que desea desplegar.
- 5. En la lista desplegable **Acción**, seleccione **Desinstalar**.
- 6. Haga clic en **Seleccionar por etiqueta o grupo** para abrir la ventana **Selección de sistemas**. Seleccionar un grupo del Árbol de sistemas da como resultado un despliegue continuo.
- 7. En la ficha **Árbol de sistemas**, seleccione **Mi organización** y, a continuación, haga clic en **Aceptar**.
- 8. En la lista desplegable **Hora de inicio**, seleccione **Ejecutar inmediatamente**.

<span id="page-25-0"></span>La próxima vez que McAfee Agent compruebe si hay actualizaciones, ejecutará esta tarea y eliminará el software cliente de los endpoints.

# **Eliminar el software de Client Proxy con MVISION ePO**

# **Eliminar el software cliente (MVISION ePO)**

Es posible desinstalar todo el software de los productos de los sistemas gestionados de un grupo sirviéndose de la tarea de despliegue de productos existente. Puede utilizar este proceso cuando haya terminado de evaluar productos.

### **Antes de empezar**

- Es necesario saber el nombre del grupo correspondiente a los sistemas donde esté instalado el software de productos a fin de emplear la función de desinstalación de Despliegue de productos.
- Si hay algún sistema del cual no desee desinstalar el software del producto, muévalo a otro grupo antes de iniciar este proceso.

#### **Procedimiento**

- 1. En el menú de MVISION ePO, seleccione **Software → Despliegue de productos**.
- 2. En opciones avanzadas, seleccione **Despliegue de productos avanzado**.
- 3. En la lista Árbol de sistemas, seleccione la tarea de despliegue que haya utilizado para crear inicialmente la URL de instalación.
- 4. Con la tarea de despliegue de productos seleccionada, en la lista **Acciones**, haga clic en **Desinstalar**.
- 5. Haga clic en **Aceptar**.

El software de productos configurado se elimina de todos los sistemas del grupo seleccionado en el Árbol de sistemas. Cuando la desinstalación finalice, aparecerá el mensaje **Desinstalación correcta** junto con el número de sistemas actualizados entre paréntesis.

- 6. Para eliminar la tarea de despliegue de productos, selecciónela en la lista de despliegue de productos y haga clic en **Eliminar** en la lista **Acción**.
- 7. Elimine el grupo del Árbol de sistemas asociado.
	- a. Seleccione **Menú → Sistemas → Árbol de sistemas**.
	- b. Haga clic en **Acciones del Árbol de sistemas → Eliminar grupo**.
	- c. Seleccione **Eliminar McAfee Agent de todos los sistemas en la siguiente comunicación agente-servidor** y, a continuación, haga clic en **Aceptar**.

Se elimina el grupo del Árbol de sistemas y se eliminan todos los sistemas asociados de la administración mediante MVISION ePO. Puede reutilizar el nombre del grupo más adelante.

# <span id="page-26-0"></span>**Eliminar el software cliente sin McAfee ePO, McAfee ePO Cloud o MVISION ePO**

# **Eliminar el software cliente de un equipo basado en Windows**

Puede utilizar la herramienta de desinstalación de Windows para eliminar el software cliente de un equipo independiente o de endpoints con Windows.

### <sup>∙</sup>ें Tip

Para llevar a cabo estos pasos de manera remota, el administrador y el usuario pueden compartir los códigos de desafío y respuesta por correo electrónico, teléfono o mensajería de texto.

### **Procedimiento**

- 1. **Usuario**: en un equipo cliente en el que se está utilizando Windows:
	- a. Abra el **Panel de control** y, a continuación, seleccione **Programas y características**.
	- b. Haga clic con el botón derecho en **McAfee Client Proxy** y, a continuación, haga clic en **Desinstalar**.
	- c. En el cuadro de diálogo **Desinstalar McAfee Client Proxy**, copie la contraseña de desinstalación y envíela al administrador.
- 2. **Administrador**: mediante el software de Help Desk, genere un código de versión y envíeselo al usuario.
- 3. **Usuario**: en el equipo en el que se está utilizando Windows, pegue el código de la versión en el campo **Introducir la contraseña de desinstalación proporcionada por su administrador** y, a continuación, haga clic en **Aceptar**.

### **Resultados**

El software cliente se elimina del equipo basado en Windows.

# **Eliminar el software cliente mediante la línea de comandos**

# **Eliminar el software cliente mediante el símbolo del sistema de Windows**

Puede utilizar el símbolo del sistema de Windows para eliminar el software cliente sin tener que seguir el protocolo desafíorespuesta. En primer lugar, debe configurar un código de desinstalación.

### <span id="page-27-0"></span>**Antes de empezar**

En la interfaz de McAfee ePO o McAfee ePO Cloud, active la eliminación del software cliente y configure el código de desinstalación.

- 1. En el menú principal, navegue hasta el **Catálogo de directivas**, donde se puede seleccionar y editar la directiva.
- 2. En la página **Configuración de cliente**, en la sección **Protección de acceso**, seleccione **Solicitar clave de versión para la desinstalación manual** y, a continuación, configure el **Código de desinstalación**.
- 3. Guarde la directiva y, a continuación, despliéguela en los endpoints.

#### **Procedimiento**

- 1. En un equipo con Windows: en el campo de búsqueda de Windows, escriba regedit para buscar y abrir el **Editor de registro**.
- 2. Navegue hasta la carpeta que contiene el comando de desinstalación: HKEY\_LOCAL\_MACHINE\SOFTWARE\WOW6432Node\Network Associates\ePolicy Orchestrator\Application Plugins \MCPAGENT1000
- 3. Para ver y copiar el comando, haga clic con el botón derecho del ratón en **Comando de desinstalación** y, a continuación, seleccione **Modificar**

**Comando de desinstalación de ejemplo:** msiexec /x{7C975B06-4260-432C-8039-85023A72CE11}

REBOOT=ReallySuppress /q /L\*V C:\Windows\Temp\McAfeeLogs\MCPUnInstall.log

- 4. Abra el **Símbolo del sistema de administrador** y, a continuación, pegue el comando en el símbolo del sistema.
- 5. En la misma línea, escriba UNINSTALLCODE="<install\_code>"</install\_code> mediante el código configurado y, a continuación, haga clic en **Introducir**.

**Formato:** <uninstall\_command> UNINSTALLCODE="<uninstall\_code>"

### **Resultados**

El software cliente se elimina del equipo basado en Windows.

# **Eliminar el software cliente mediante el terminal de Mac**

Puede utilizar el terminal de Mac para eliminar el software cliente de un equipo macOS.

 **Note**

Terminal es una utilidad de Mac que le permite ejecutar comandos de UNIX en el sistema operativo subyacente.

- 1. Abra el terminal de Mac.
- 2. Introduzca el comando de desinstalación de Client Proxy:

sudo /usr/local/McAfee/uninstall MCP

Proporcione credenciales raíz si se lo solicitan.

### **Resultados**

El software cliente se elimina del equipo macOS.

### **Note**

Para eliminar McAfee Agent, ejecute el comando sudo/Library/McAfee/agent/scripts/uninstall.sh. Este comando solo es útil cuando se desinstalan el resto de productos de McAfee instalados en el sistema.

# <span id="page-29-0"></span>**Help Desk Software de Help Desk**

Los administradores pueden llevar a cabo funciones de Help Desk de Client Proxy mediante el software de extensión McAfee® Help Desk, que se instala conjuntamente con la extensión Client Proxy.

Todas las operaciones de Help Desk se guardan como eventos en el registro de auditoría de McAfee ePO.

Con Help Desk, los administradores pueden permitir a los usuarios que trabajan en endpoints con Client Proxy instalado que lleven a cabo estas tareas restringidas:

- Eliminar el software de Client Proxy de endpoints que se ejecutan en Windows
- Omitir temporalmente directivas de Client Proxy

Al solicitar permiso para eliminar software u omitir directivas, los usuarios deben proporcionar un motivo laboral válido. Tras aprobar la solicitud, los administradores utilizan Help Desk para llevar a cabo un protocolo de autenticación *desafío-respuesta*.

### **Eliminar software de endpoints que ejecutan Windows**

Por lo general, los administradores utilizan McAfee ePO para eliminar el software de Client Proxy de los endpoints. Si esta opción no está disponible, los usuarios de endpoints que ejecutan Windows pueden utilizar la herramienta de desinstalación de Windows para eliminar el software. Para completar esta tarea, el usuario y el administrador deben seguir el protocolo de desafío-respuesta.

#### **Omisión temporal de una directiva**

Los administradores pueden conceder permiso a los usuarios para omitir una directiva, lo cual les permite acceder a información confidencial o transferirla durante un tiempo limitado. Para omitir una directiva de Client Proxy, el usuario y el administrador deben completar el protocolo desafío-respuesta.

# **Cómo funciona el protocolo desafío-respuesta**

El protocolo desafío-respuesta permite a los usuarios cuyos endpoints están protegidos por el software de Client Proxy realizar tareas restringidas cuando existe una necesidad de negocio.

#### **Protocolo desafío-respuesta**

El usuario y el administrador pueden comunicarse por correo electrónico, por teléfono o por mensajería de texto.

- 1. El usuario envía al administrador un nombre de usuario y una dirección de correo electrónico, un motivo empresarial para la solicitud, el nombre de la directiva y el número de revisión, así como un *código de desafío*.
- 2. El administrador introduce la información proporcionada en la interfaz de Help Desk, autentica el usuario, genera un *código de versión*y, a continuación, se lo envía al usuario. El código de versión también se denomina *clave de versión*, *clave de desinstalación* o *clave de omisión*.

<span id="page-30-0"></span>3. El usuario introduce el código de la versión, lo que permite la desinstalación de Windows de Client Proxy o la suspensión de la implementación de directivas durante el periodo de tiempo establecido por el administrador.

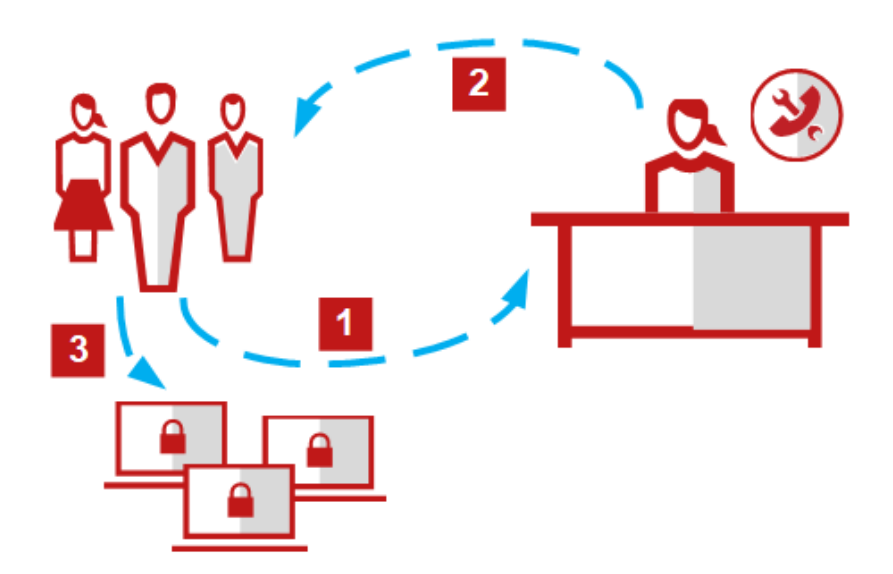

## **Generar una clave de liberación individual o global (McAfee ePO MVISION ePO o McAfee ePO Cloud)**

Puede generar una clave de liberación individual para un usuario que necesite omitir una directiva de Client Proxy temporalmente o desinstalar Client Proxy del endpoint. O puede generar una clave de liberación global para un grupo de usuarios.

#### **Procedimiento**

- 1. En el menú de McAfee ePO o McAfee ePO Cloud, seleccione **Sistemas → Help Desk**.
- 2. En la lista desplegable **McAfee Client Proxy**, seleccione una opción:
	- **Generar clave de omisión de MCP**
	- **Generar clave de desinstalación de MCP**
- 3. Introduzca el nombre, la dirección de correo electrónico y el motivo proporcionado por el usuario que realiza la solicitud.
- 4. (Clave de omisión) Especifique la **Contraseña de omisión cliente**:
	- a. En la lista desplegable, seleccione el nombre de la directiva proporcionado por el usuario.
	- b. Introduzca el número de revisión de la directiva proporcionado por el usuario.
- 5. Elija una opción:

• Generar una clave de liberación individual: introduzca el **Código de identificación** proporcionado por el usuario en el campo.

<span id="page-31-0"></span>• Generar una clave de liberación global: seleccione **Usar código de liberación global**.

### *A* Note

Las claves de omisión globales caducan tras el periodo de tiempo que haya configurado. Las claves de desinstalación globales caducan tras 60 minutos.

- 6. (Clave de omisión) En la lista desplegable **Duración de omisión**, seleccione una opción. Los valores oscilan entre 5 minutos y 30 días.
- 7. Haga clic en **Generar clave**.

Help Desk valida la información introducida y, a continuación, genera la clave de liberación. Proporcione la clave al usuario que ha realizado la solicitud de omisión o desinstalación.

#### **Resultados**

La directiva se suspende durante la cantidad de tiempo solicitada o es posible eliminar Client Proxy del endpoint.

## **Generar una clave de liberación (MVISION ePO)**

Puede generar una clave de liberación para omitir una directiva de Client Proxy temporalmente o para desinstalar Client Proxy del endpoint.

- 1. En el menú de MVISION ePO, seleccione **Configuración → Administración de MCP**.
- 2. Junto a **Generar clave de liberación de omisión/desinstalación**, proporcione el nombre de usuario, la dirección de correo electrónico del usuario, el nombre del equipo del usuario, un motivo laboral para la solicitud y el número de revisión de la directiva.
- 3. En el campo **Revisión de directiva**, escriba el número de revisión de directiva.
- 4. En la opción **Código de identificación**, seleccione una de estas opciones:
	- **· Introducir el código de identificación de usuario**: escriba el código de identificación proporcionado por el usuario.
	- **Usar código de liberación global**: seleccione esta opción para generar una clave de liberación global.
- 5. En la opción **Tipo de clave**, seleccione una de estas opciones:
	- **Clave de desinstalación**: seleccione esta opción para generar una clave de desinstalación.
	- **Clave de omisión**: seleccione esta opción para generar una clave de omisión.
		- **Duración de la omisión**: seleccione una opción de la lista desplegable. Los valores oscilan entre 5 minutos y 30 días. Este campo solo está disponible cuando se selecciona **Clave de omisión**.
- 6. Haga clic en **Generar clave**.

Únicamente se muestra la clave de desinstalación o la clave de omisión en el campo **Código de liberación** si toda la información introducida es válida. Proporcione la clave al usuario que ha realizado la solicitud de omisión o desinstalación. La directiva se suspende durante la cantidad de tiempo solicitada o es posible eliminar Client Proxy del endpoint.

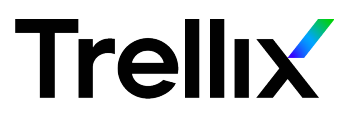

### **COPYRIGHT**

Copyright © 2022 Musarubra US LLC.

McAfee y el logotipo de McAfee son marcas comerciales o marcas registradas de McAfee, LLC o sus filiales en EE. UU. y otros países. Otros nombres y marcas pueden ser reclamados como propiedad de terceros.

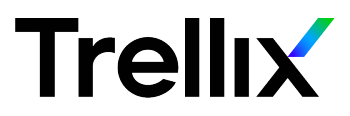